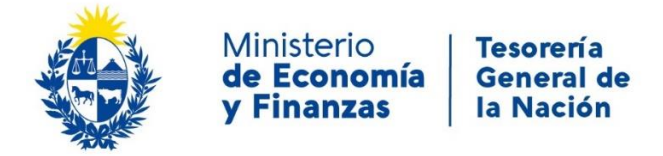

# Instructivo

# Solicitud de autorización de apertura de

# cuenta en BROU

## **OBJETIVO**

Instruir al Ciudadano en la ejecución del trámite en línea de **Solicitud de autorización de** 

#### **apertura de cuenta en BROU**

# **TEMÁTICA**

- 1- Requisitos necesarios
- 2- Cómo realizar el trámite de Solicitud de autorización de apertura de cuenta en BROU

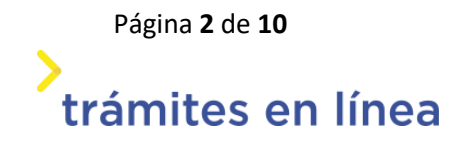

## **1- REQUISITOS NECESARIOS:**

Para el ingreso de los trámites se sugiere el uso del navegador Google Chrome.

Ingreso al sistema: el usuario deberá contar con:

- Usuario gub.uy
- Cédula de identidad digital (tener presente el pin asignado por el usuario) y lector
- Identidad Abitab
- TuIDAntel

Firma del trámite: el usuario deberá contar con alguno de los siguientes dispositivos de firma avanzada digital:

- Cédula de identidad digital y lector
- Firma digital Correo Uruguayo y dispositivo correspondiente.
- Identidad Mobile ABITAB y dispositivo de firma correspondiente

El ciudadano contará con información complementaria de ayuda en el documento "Preguntas Frecuentes" que figura en la ficha del trámite en línea.

### **2- ¿CÓMO REALIZAR EL TRÁMITE?:**

Para acceder al trámite debe ingresar a la siguiente URL: <https://www.tramitesenlinea.mef.gub.uy/Apia/portal/tramite.jsp?id=6606>

#### **Paso 1: Autenticación**

Se ingresa al trámite a través de alguno de los siguientes métodos con su correspondiente autenticación:

**trámites en línea** 

Vigencia 1 - Versión 05/2024 Página **3** de **10**

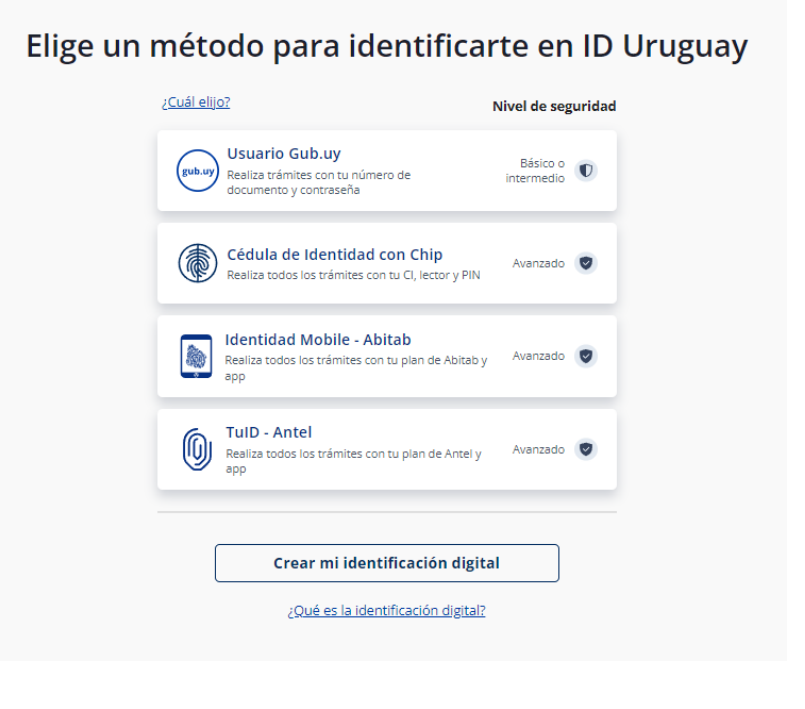

#### Autenticación

#### **Paso 2: Cláusula de Consentimiento**

En este ítem del formulario se le informa al ciudadano dónde y qué organismo tratará sus datos personales, debiendo seleccionar si acepta o no que los mismos sean incorporados en una base de datos, la cual será procesada exclusivamente para la finalidad de este trámite. Para poder avanzar con el trámite, el ciudadano debe aceptar esta cláusula.

Seleccione la opción *"Acepto los términos".*

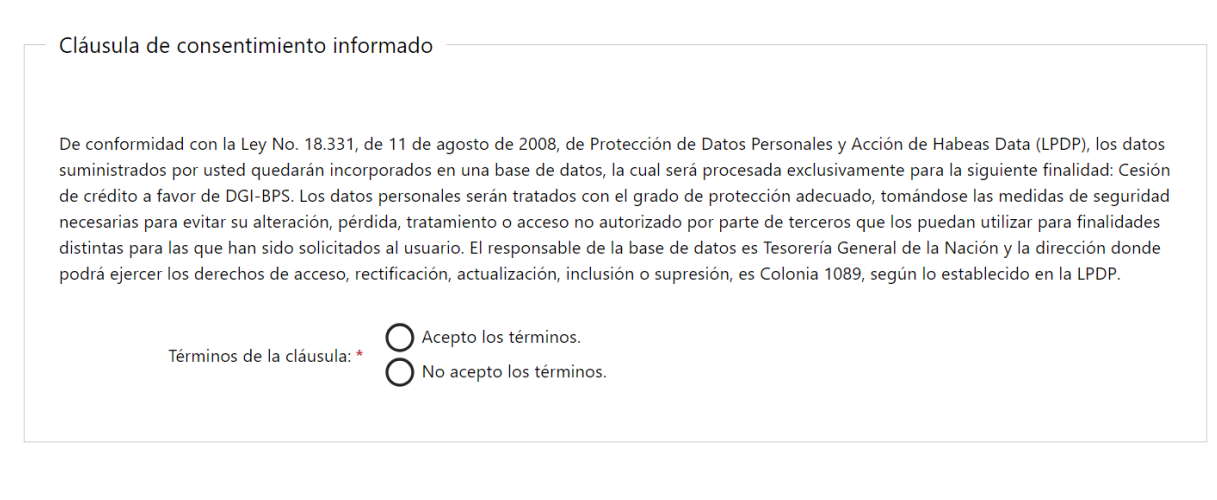

Cláusula

trámites en línea

Vigencia 1 - Versión 05/2024 Página **4** de **10**

En caso de que el usuario seleccione "*No acepto los términos*", no podrá continuar al trámite y se mostrará el siguiente mensaje: "No puede continuar con el trámite si no acepta los términos de la cláusula".

**RECUPERACIÓN DEL TRÁMITE:** en caso de que el ciudadano no pueda culminar en el momento el trámite en línea, tendrá la opción de guardar los cambios. Cuando desee podrá retomar la actividad y culminarlo (previo a que se cumplan los 10 días de comenzada) mediante el link que le llega por correo electrónico con el inicio del trámite.

La posibilidad de guardarlo se activa una vez que le llega al ciudadano el mail con el inicio del trámite.

Para ello dará clic sobre el botón "Guardar" que figura en la parte inferior derecha de la pantalla.

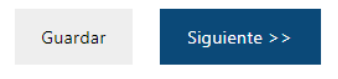

Si por algún motivo el formulario se cerrara y el ciudadano no hubiera podido guardar los cambios al retomarlo lo llevará automáticamente a la pantalla en la que estaba trabajando al momento de cerrarse el mismo.

#### **Paso 3: Datos de la Solicitud**

Una vez comenzado el trámite se podrá visualizar en la parte superior de la pantalla un mensaje donde se informará el código provisorio que se le asigna al trámite y el correo al que se le envió el mail para retomarlo en caso de ser necesario.

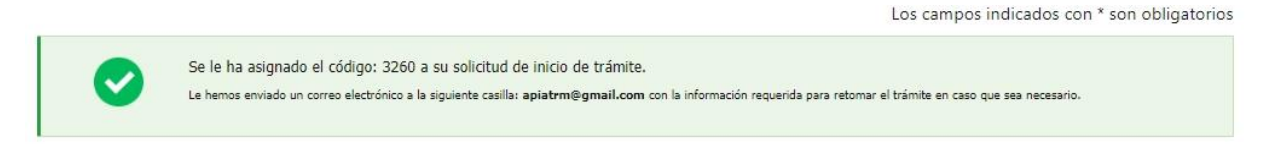

Mensaje de inicio.

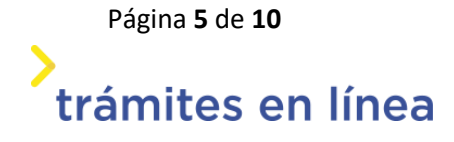

#### **a. Ingresar datos:**

El usuario deberá completar los datos de la nota de solicitud de autorización de apertura de cuenta en BROU conforme el solicitante sea un Inciso/UE o un Organismo. Al ingresar el RUT se cargará la Razón social desde DGI enmascarando (ocultando parcialmente) los datos de la misma.

Asimismo, en esta pantalla adjuntará toda documentación que respalde y justifique la solicitud realizada.

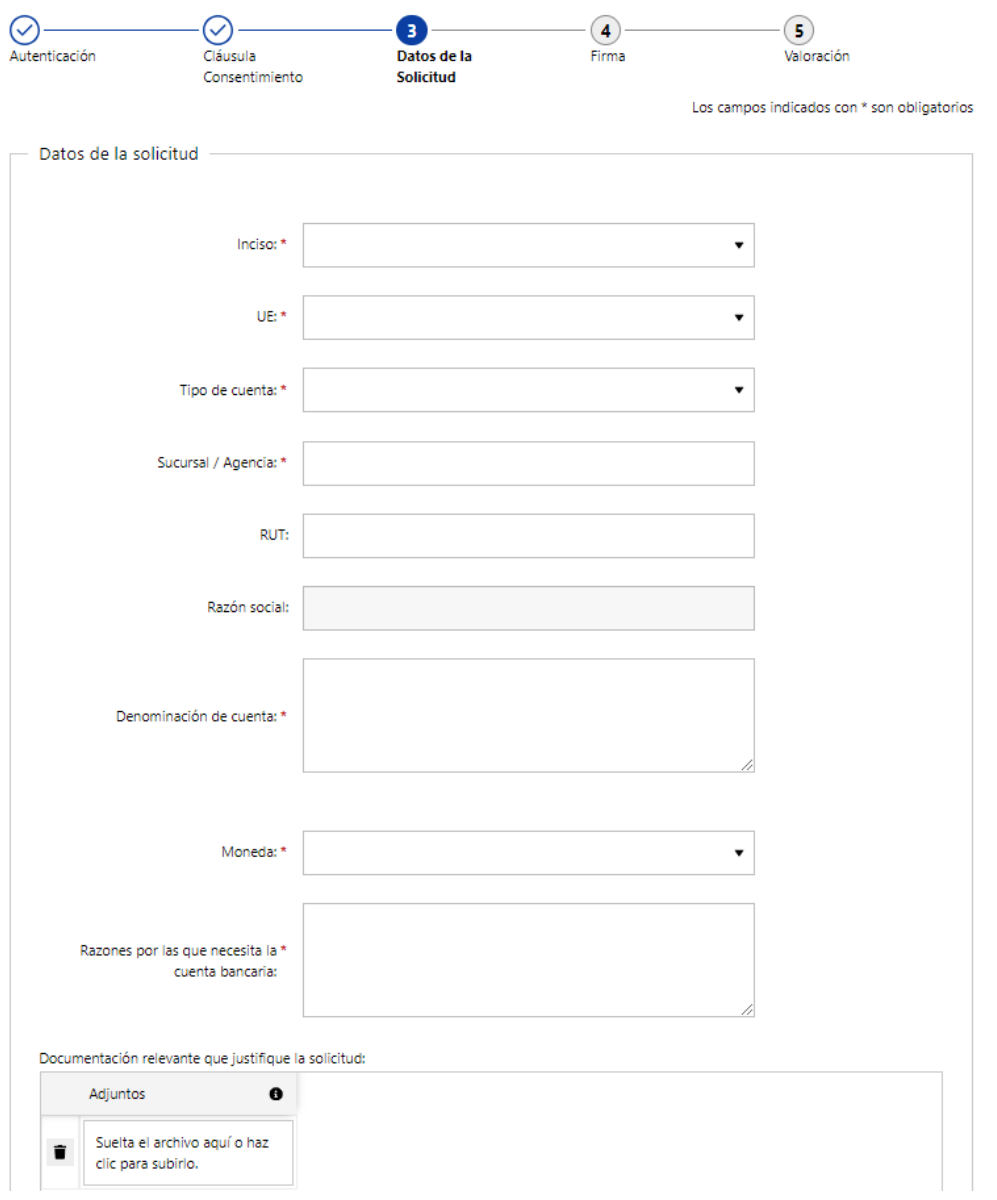

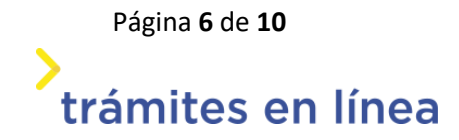

Vigencia 1 - Versión 05/2024 Página **6** de **10**

**b. Ingresar los datos del Responsable de la información.**

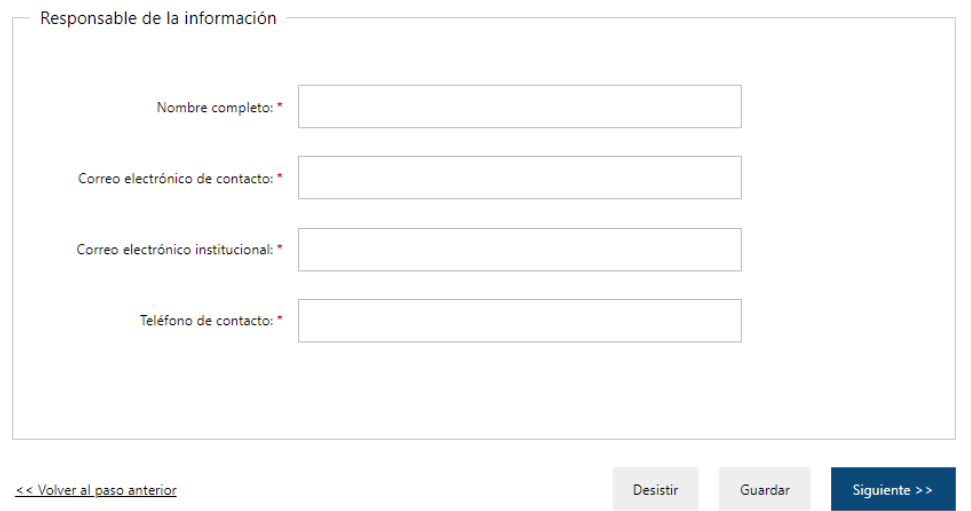

En el formulario Responsable de la información deberá ingresar todos los datos de la persona que inicia el trámite. Los campos Nombre completo y Correo electrónico de contacto vendrán cargados por defecto con los datos del usuario gub.uy.

El usuario deberá ingresar además un correo institucional que se utilizará para posteriores intercambios.

Una vez que se completan estos datos se deberá hacer clic en el botón Siguiente>>.

#### **Paso 4: Firmar.**

En este paso se deberá firmar el documento del trámite.

#### **a. Confirmar los datos ingresados.**

Previamente y antes de confirmar los datos ingresados se deberá descargar el archivo generado (pdf) y revisar que la información registrada sea la correcta.

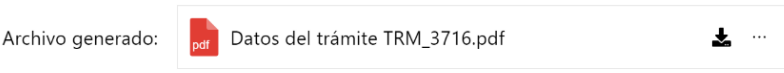

PDF con los datos ingresados para el trámite

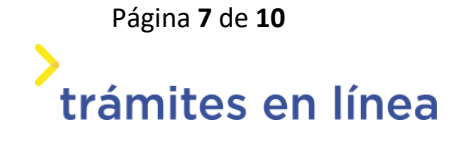

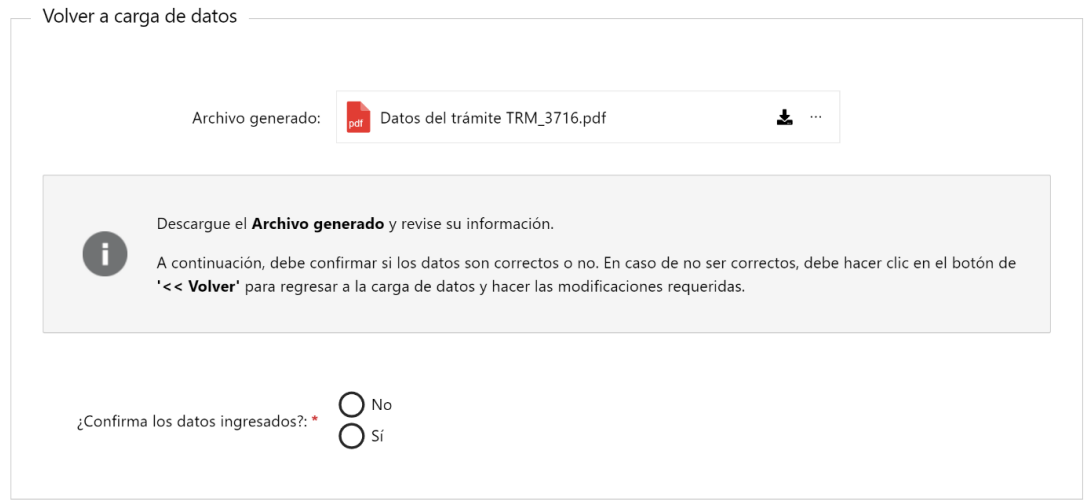

Confirmación de los datos ingresados

En caso de ser necesario efectuar correcciones a la información declarada, se seleccionará la opción "No" en el ítem ¿Confirma los datos ingresados?, de esta forma el sistema permitirá volver atrás en el trámite para editarlo. Si los datos son correctos se seleccionará la opción "Si".

#### **b. Ingresar los datos necesarios para realizar la firma.**

La firma electrónica únicamente se podrá realizar con un certificado emitido por una de las siguientes entidades certificadoras: cédula digital y lector; firma registrada en el Correo Nacional y dispositivo o firma registrada en Abitab con su correspondiente dispositivo. Sin alguno de estos métodos no podrá culminar el trámite iniciado.

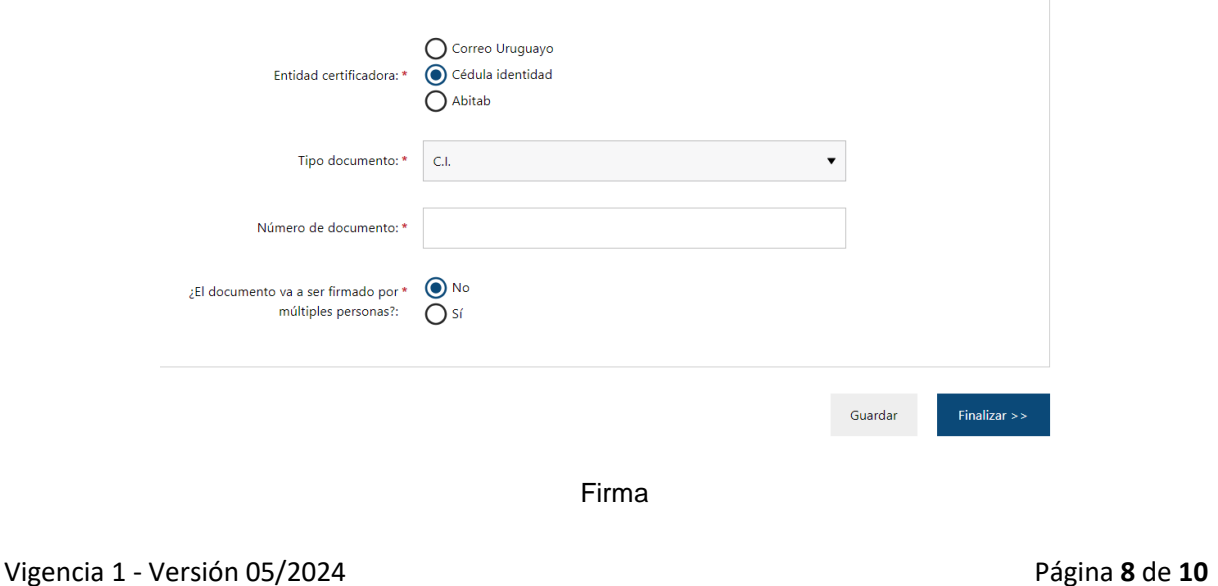

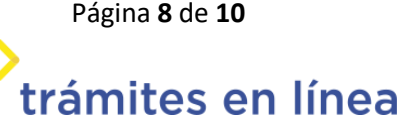

Una vez seleccionada la entidad certificadora se deberá indicar si el documento requiere o no firma múltiple

**b.1** si el trámite es iniciado por la persona autorizada a firmarlo seleccionará la opción "No" de la pregunta ¿El documento va a ser firmado múltiples personas? y ejecutará la firma directamente, el sistema lo llevará a una pantalla de valoración del trámite. En paralelo recibirá un mail indicando el Nº de trámite definitivo para posteriores consultas.

**b.2** si el trámite requiere firma múltiple, es decir si quien comenzó el trámite no es el autorizado a firmarlo, en dicho caso deberá firmar tanto quien inicia el trámite como el Gerente Financiero o Director.

Para realizar la firma múltiple se seleccionará esa opción y el sistema desplegará la siguiente pantalla:

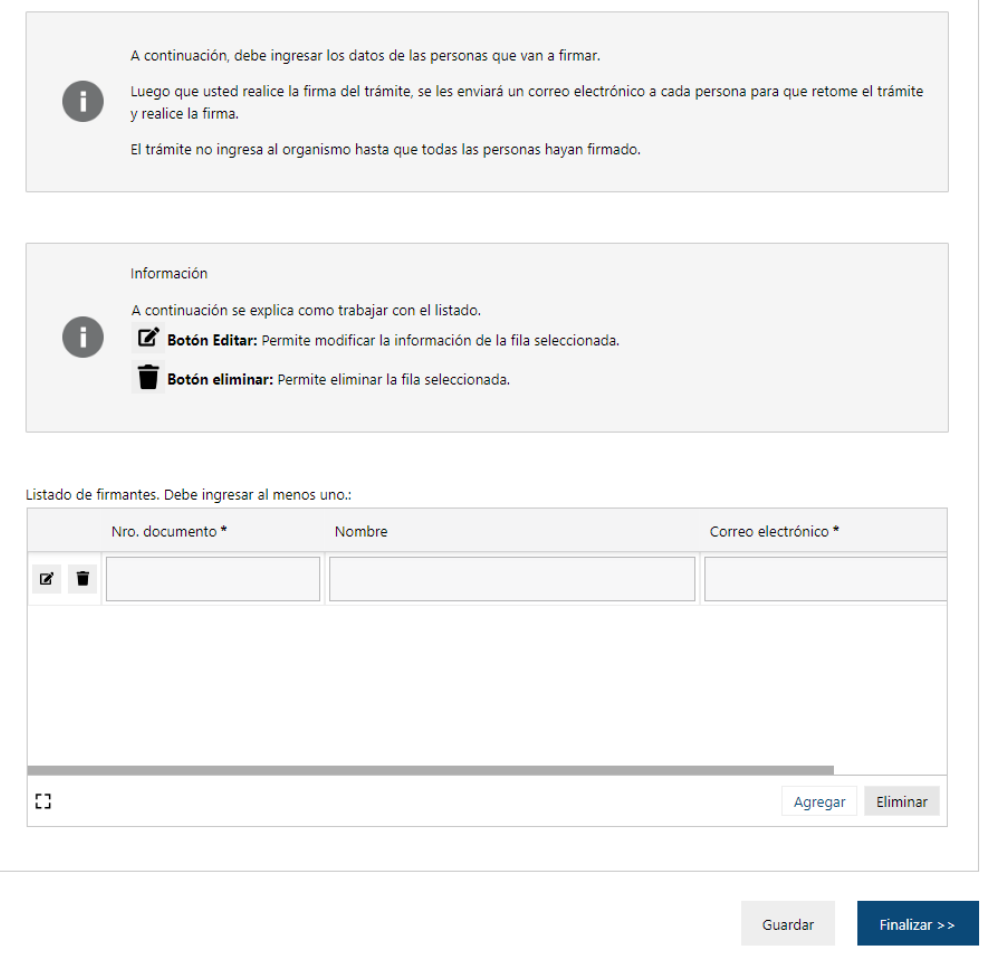

Datos firma múltiple

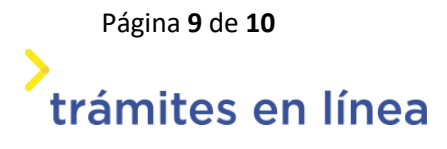

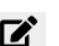

Para agregar al segundo firmante se deberán cargar los datos utilizando el botón Una vez ingresada la cédula (sin puntos ni guiones) el sistema traerá el nombre y apellido automáticamente.

En caso de querer adicionar otro firmante, deberá hacer clic en el botón "Agregar", se desplegará una nueva línea para completar la información. Allí deberá realizar el mismo procedimiento descripto anteriormente. Esta operativa se repetirá para todos los firmantes que sean necesarios adicionar.

Cuando se finaliza con la carga de datos de los demás firmantes, quien inicia el trámite ejecuta la firma y a los restantes usuarios les llegará un correo con un link para ingresar al trámite y firmarlo.

Al finalizar la operativa de firma le llegará un correo electrónico al usuario que inició el trámite con el Nº definitivo para posteriores consultas.

**El trámite ingresará a Unidad Cuenta Única del Tesoro (CUT) de la Tesorería General de la Nación una vez que sea firmado por los responsables del mismo y el usuario haya recibido el mail con el Nº definitivo de trámite.**

**CORRECCIONES AL TRÁMITE:** una vez que Unidad Cuenta Única del Tesoro (CUT) recibe el trámite dará curso al mismo.

En caso que sea devuelto al usuario, a fin de que realice alguna corrección, deberá tener presente:

- Si el trámite inicialmente fue firmado aplicando la múltiple firma, al enviar el formulario con las correcciones realizadas el ciudadano deberá mantener el mismo criterio al firmarlo.
- Si la corrección se refiere a el/los documentos adjuntos y el usuario debe eliminar/los, deberá ir al formulario que completó inicialmente, posicionarse en los 3 puntos (que aparecen a la derecha del adjunto), elegir la opción bloquear el documento y posteriormente eliminarlo. A continuación, se liberará el espacio pudiendo cargar el documento correcto.

Vigencia 1 - Versión 05/2024 Página **10** de **10**

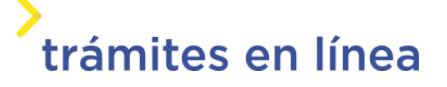